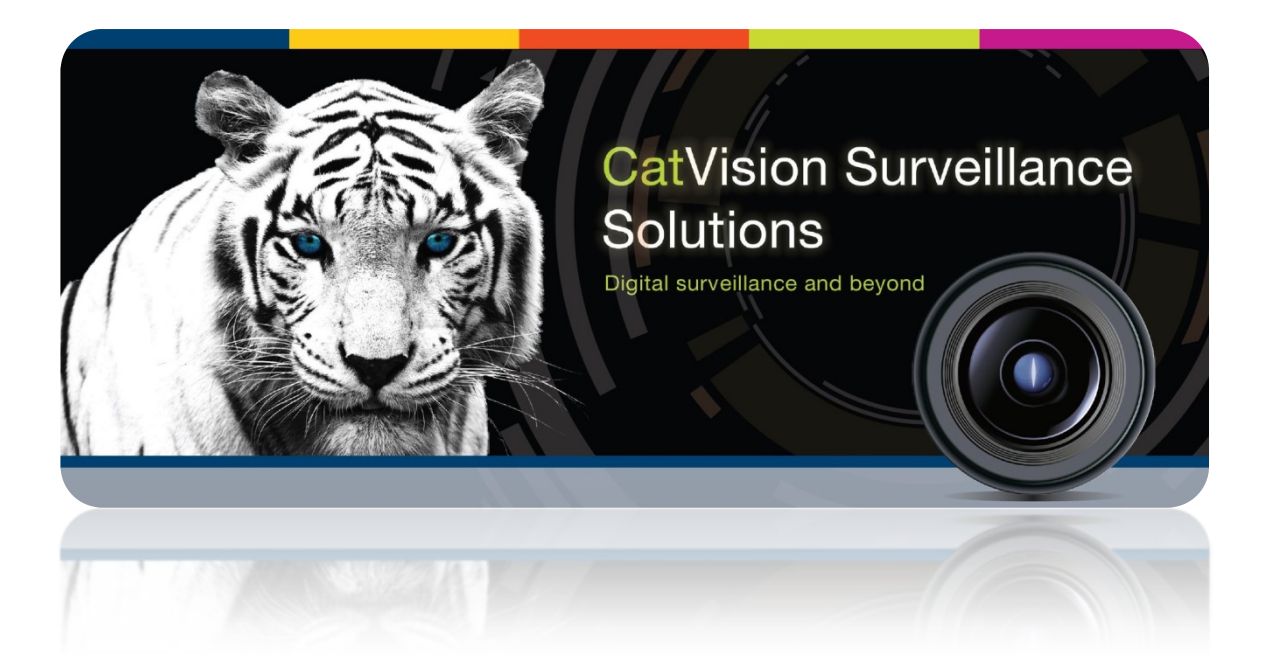

# Saflec Access Control Integration

# Contents<sup>1</sup>

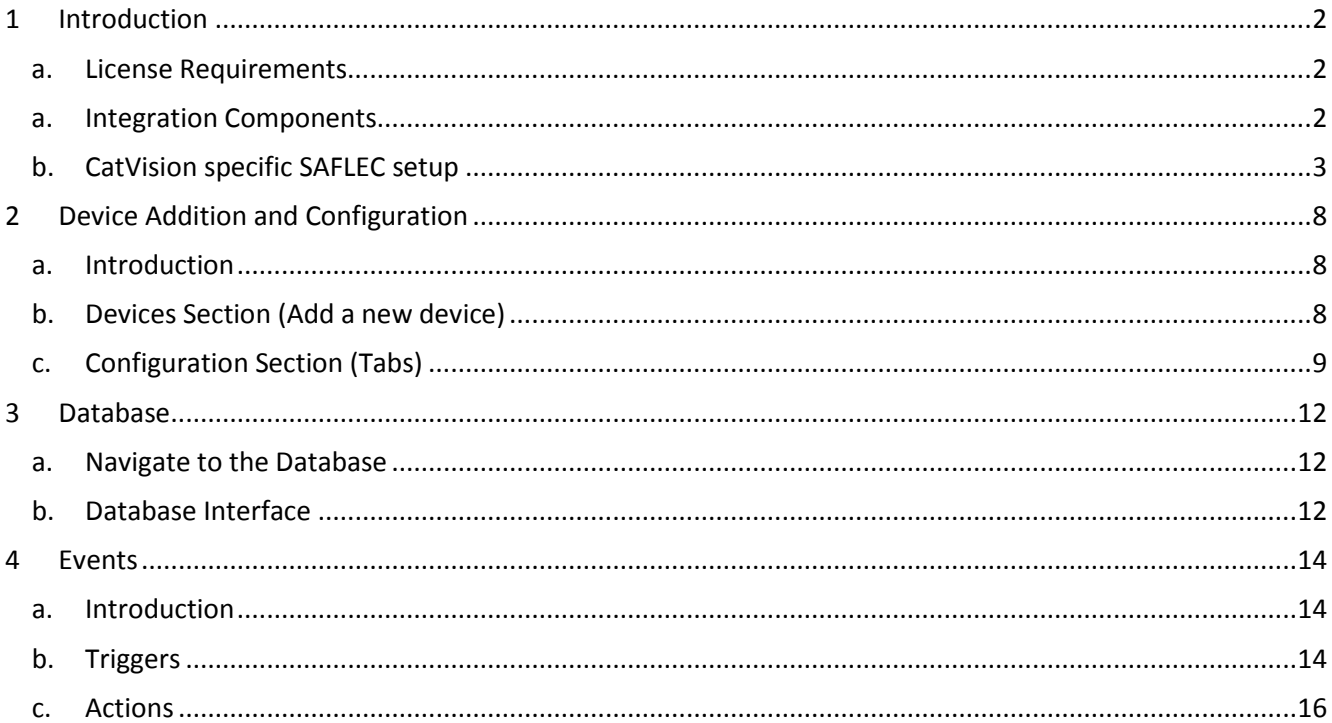

<span id="page-1-0"></span><sup>&</sup>lt;sup>1</sup> While Cathexis has made every effort to ensure the accuracy of this document, there is no guarantee of accuracy, neither explicit, nor implied. Specifications are subject to change without notice.

# <span id="page-2-0"></span>**1 Introduction**

This document will serve to explain the integration of the SAFLEC device with CatVision. Its focus will be to explain how the device is integrated with the CatVision GUI, and Events Setup.

#### **Note**:

- 1. If you need information regarding the regular operation of an SAFLEC device, please consult the relevant SAFLEC documentation.
- 2. There is a General Integration section in the main CatVision manual. It has vital information about creating an integration database, as well as a general introduction to the Integration Panel. **Read over this section.**

# <span id="page-2-1"></span>**a. License Requirements**

#### *Access control "device" license (CACC – 2000)*

This license is the "base" license to integrate with an access control system. It is applied to the server to which the access control device is connected.

#### *Access Control "door" License (CACC – 1001 and 1008)*

These licenses apply to the doors or nodes in an access control system. The CACC-1001 is for each door, and the CACC – 1008 is a discounted license for 8 doors.

*Access Control "bundle" License (CACC – 3000)*

This license includes the device license (CACC-2000) and enables an unlimited number of doors to be added to the system.

### <span id="page-2-2"></span>**a. Integration Components**

All CatVision integrations have two component levels: **Device** and **Object**.

- **Device** The device is CatVision software's interface, which handles all the interaction between CatVision and the integrated hardware. When you add an integration, to the CatVision system, you add a device. The messages received from the device are called Device Events.
- **Objects** Objects are the individual pieces of hardware that comprise the integration. You may have multiple "object types" under the objects group. For example, the main controller and door nodes, of an access control system, are both objects. They are different types of object.

#### *Messages and Object Types*

The following device event messages, and objects/object types, will be represented in the CatVision integration of the Saflec hardware. They will be visible in the Site —> Setup Tab —> Configure Servers —> Integration devices.

- **1. Device Events**
	- **a. Door event**
	- **b. Informational**
	- **c. Input event**
	- **d. Output event**
	- **e. Problem**

#### **f. Reader event**

#### **2. Object property**

The Saflec access control system has four Objects

- **a. Door** (has these states: open, open [latched], closed locked, closed unlocked, unknown)
- **b. Input** (has these states: inactive, active, unknown)
- **c. Output** (has these states active, active [latched], inactive, unknown)
- **d. Reader** (associated with a door)

## <span id="page-3-0"></span>**b. CatVision specific SAFLEC setup**

There are some SAFLEC specific setups necessary to get the integration working:

#### *Installation of SAFLEC software kit, called SACS, and database*

The database should have been installed along with the SACS kit. After this, configure your SAFLEC devices to your requirements, and verify that your Saflec installation is working as you expect it to.

#### *Configuration of SAFLEC devices on SACS*

Below is an example of a working setup, with editions to Device Network, Controller, Readers, Doors, and Inputs & Outputs (which are all represented in the CatVision software):

• *Device Network*

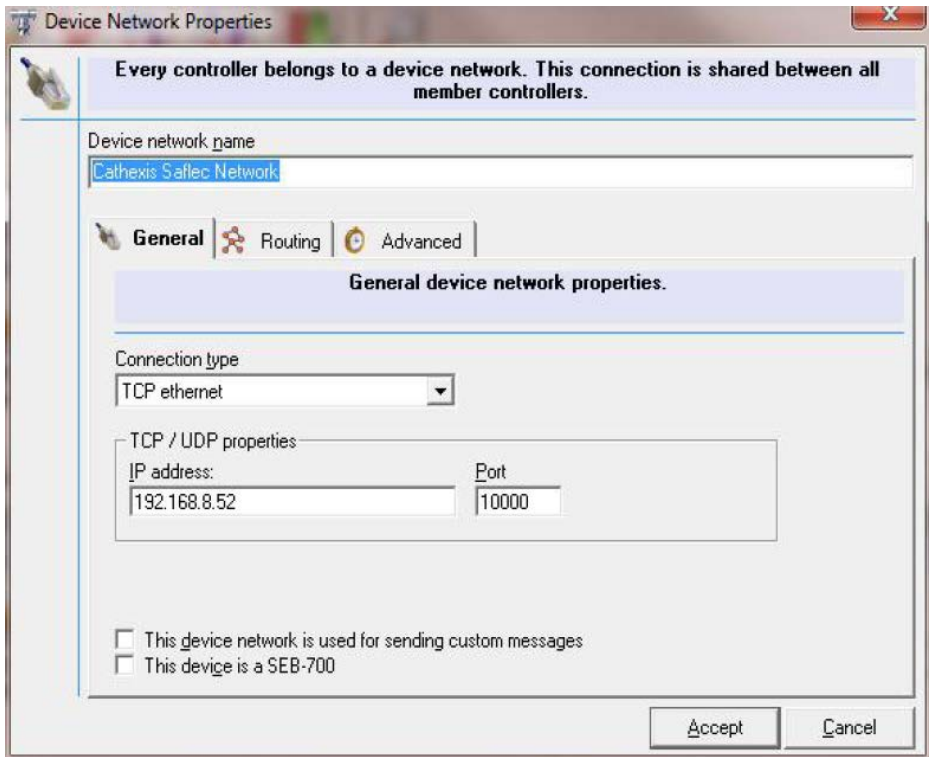

#### • *Controller*

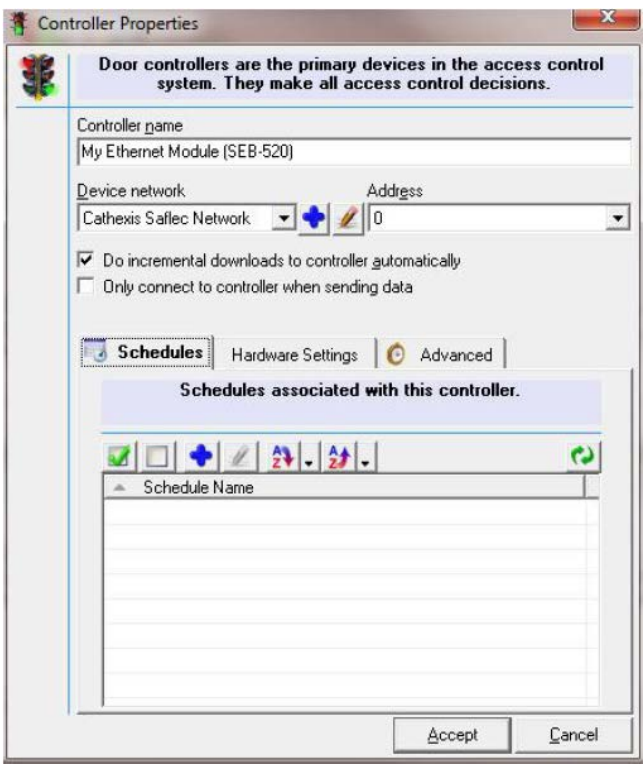

# • *Reader Properties*

On the reader, make sure that you check the box, under Reader Properties, titled "Display messages on this reader".

#### **General**

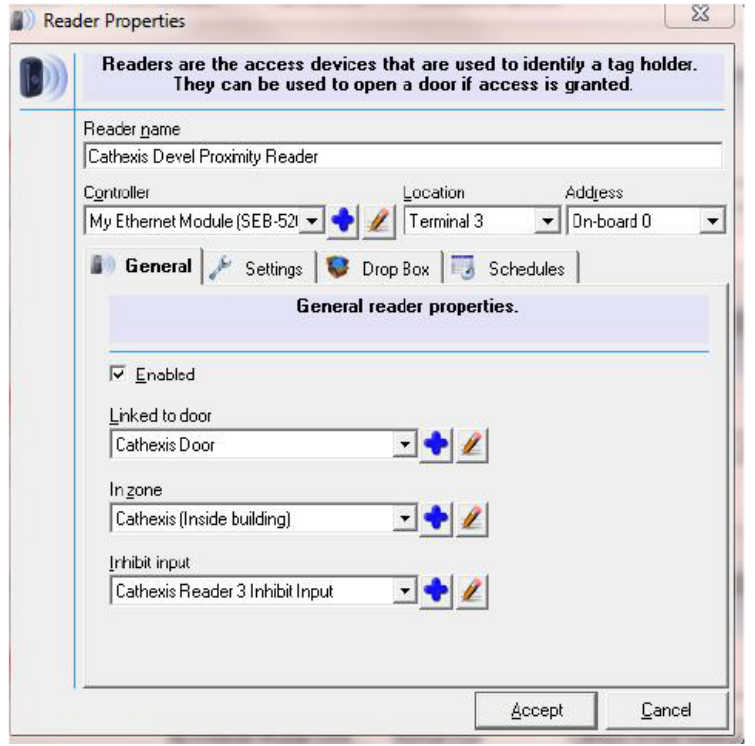

## **Settings**

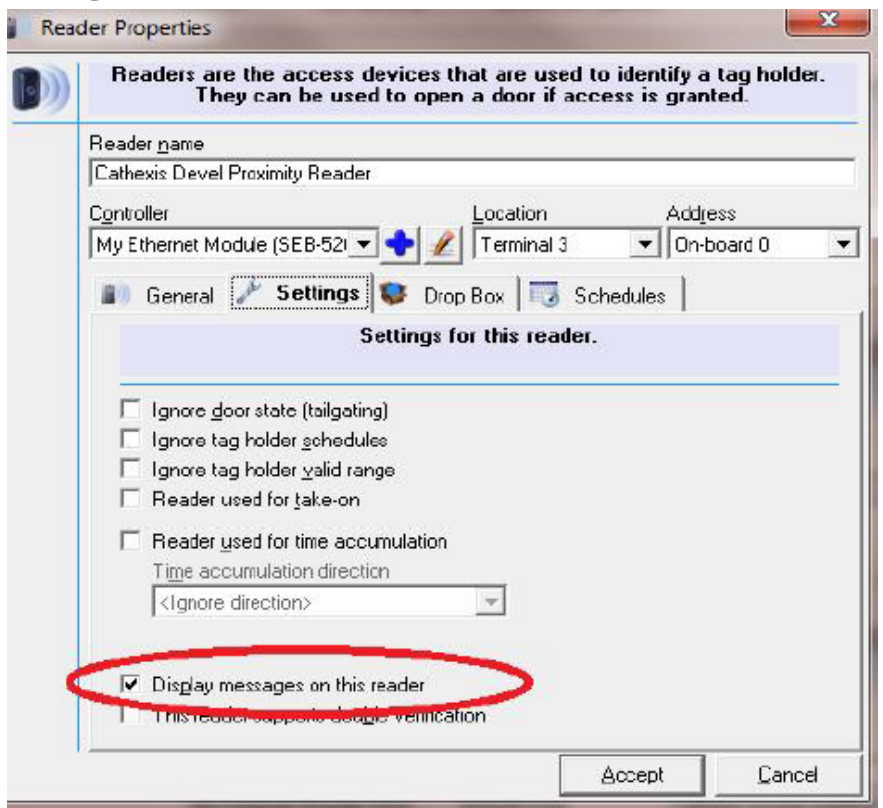

#### • *Doors*

## **Inputs and outputs**

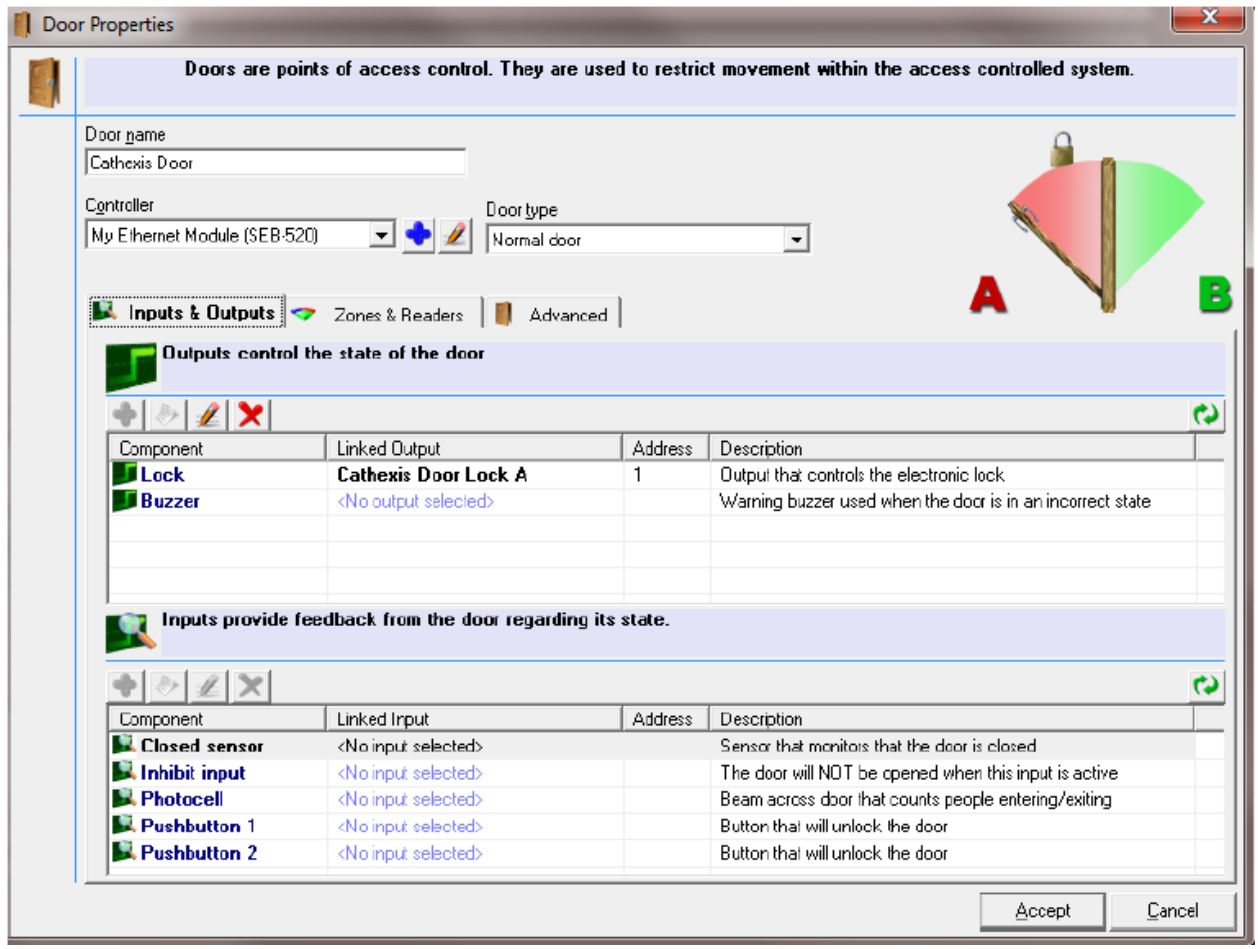

#### **Zones and readers**

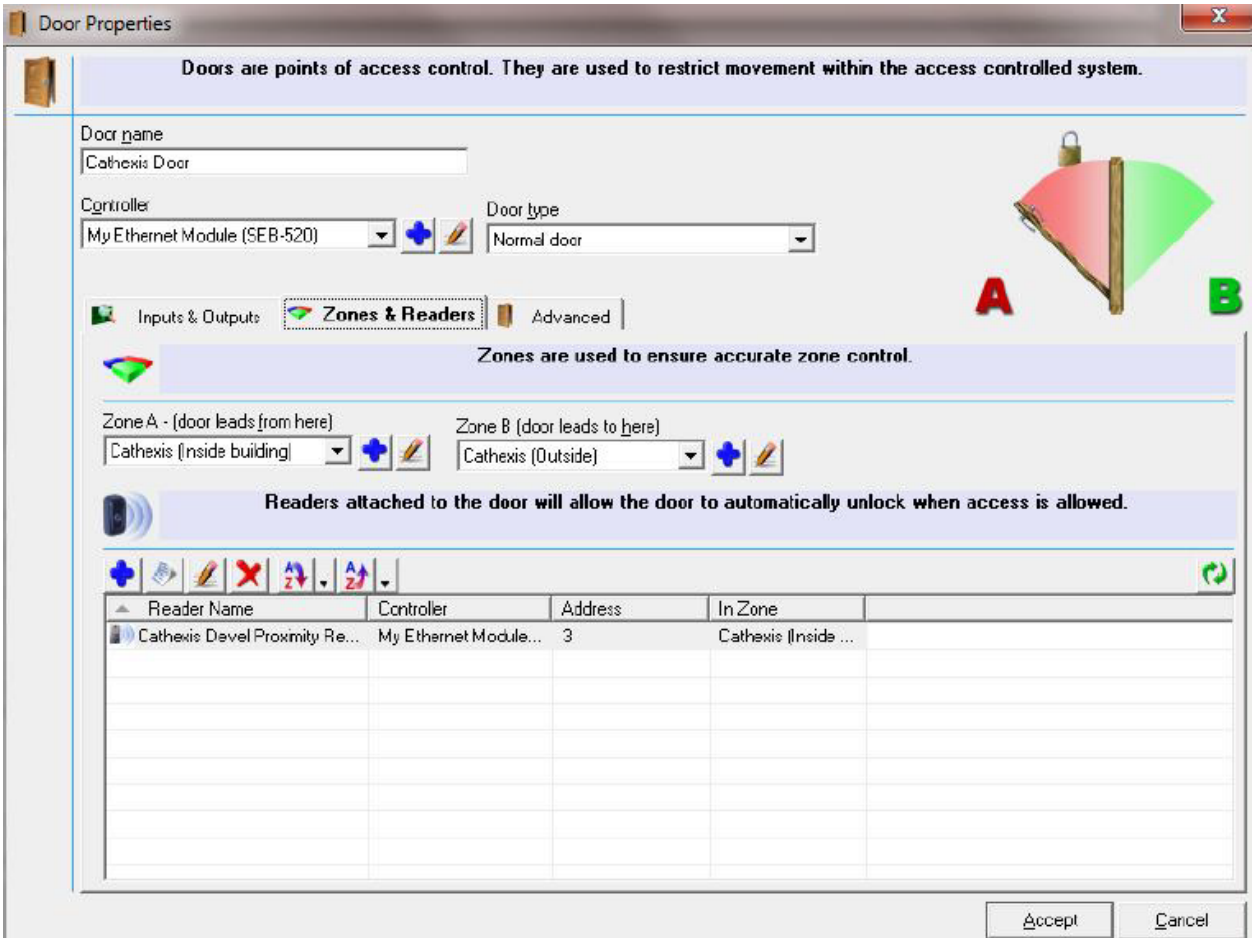

# <span id="page-7-0"></span>*Installation of Cathexis SAFLEC databasing interface service (on Windows)*

This is the interface (middle-man) between the Saflec software, and CatVision. **This must be installed on the server running the Saflec SACS software.**

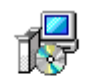

The Cathexis SAFLEC databasing interface service is a file that you may obtain from Cathexis. This service will be the interface between CatVision and the Saflec software.

CathexisSafl ecInstaller

Run this file, and click through the prompts. After installation, restart the computer.

### • *Make Sure the Service is Running*

Navigate to the Cathexis Saflec Service installation folder (e.g. "C:\Program Files (x86)\Cathexis Saflec Service") and run the database service control application (CatSaflecServiceConfigureForm.exe):

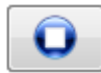

The service is running...

Under the *Control* tab you will see whether or not the service is running. The Play/Stop button will run/stop the service

#### **Note**:

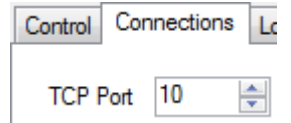

Under the *Connections* tab you may set the TCP port for this service. Make sure the port number, which you set here, is reflected in the CatVision, when you add the Saflec device.

# <span id="page-8-0"></span>**2 Device Addition and Configuration**

# <span id="page-8-1"></span>**a. Introduction**

Integrations are added on a server-by-server basis. They are managed in the Integration Devices panel, under the Setup Tab, of the servers to which they are added. To get to this Integration Panel follow this path:

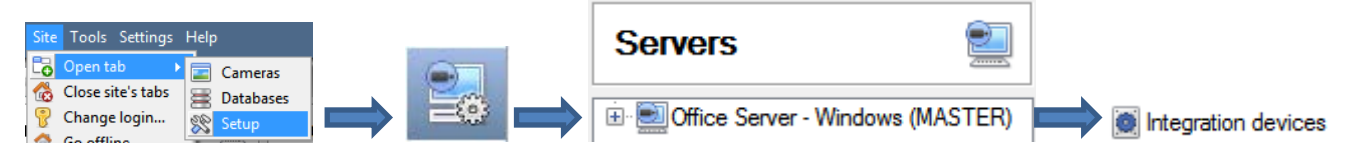

You will notice two section in the Integration Panel:

- 1. The **devices** list, which will list the integration devices attached to your integration database.
- 2. The **Configuration** section which enables you to edit/review, the device which you have selected in the **devices** section.

#### E, Centurion access control - Integration devices **Devices** Name  $\triangle$ Driver  $\rightarrow$ New device cctv Design International CCTV Edit device Impro IXP20 access control **IXP20.4**  $\equiv$ Delete device IXP20.5 Impro IXP20 access control **IXP220** Impro IXP220 access control ÷ 5 items

#### **Configuration of 'IXP220'**

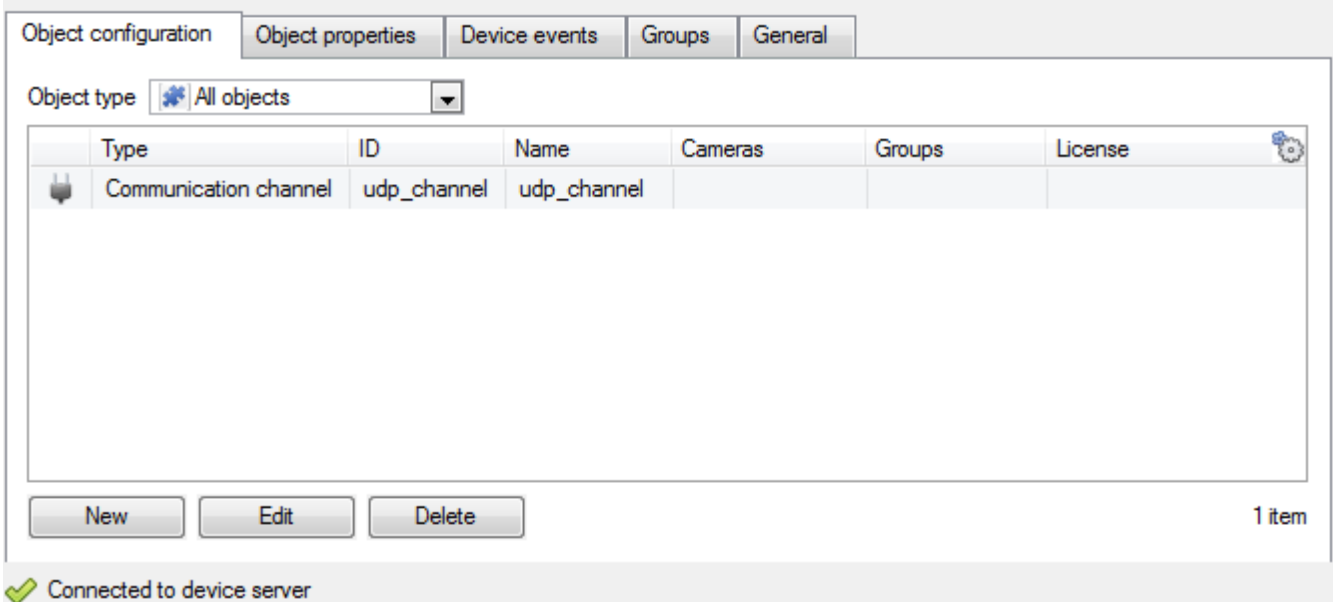

# <span id="page-8-2"></span>**b. Devices Section (Add a new device)**

- 1. Once in the Integration Panel, in the devices section, click on  $\Box$  New device  $\Box$ . This will open the addition window.
- 2. Select **Saflec** from the list.

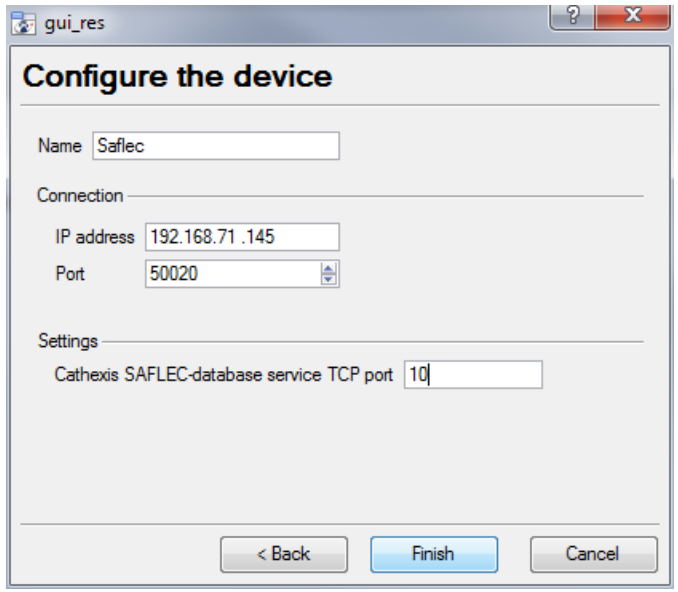

Give your device a descriptive **name**.

The **Connection** information must be that of the Windows unit, that is running the Saflec SACS, and Cathexis Saflec Service, software. These were installed in the previous section of this document.

Under *Settings*, make sure that this TCP port, is:

- 1. The same as the TCP port, which was set [here.](#page-7-0)
- 2. Not in user by another process.
- 3. Not blocked by a firewall.

# <span id="page-9-0"></span>**c. Configuration Section (Tabs)**

The configuration section is divided up into a number of Tabs. The available tabs are: **Object configuration, Object properties, Device events, Groups, General.**

#### *Object Configuration*

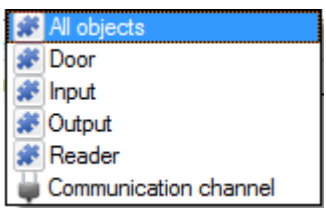

The object configuration tab is the tab where you may view all the individual objects that comprise the integration.

The **Saflec** integration has the following objects: **Door, Input, Output,** and **Reader.**

### • *Object Configuration Buttons*

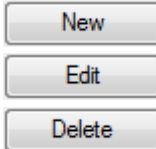

You may add a new object by clicking on New.

Will open up an existing object for edition.

Is used to delete an existing object from the CatVision configuration.

## • *Object Configuration Right-click Options*

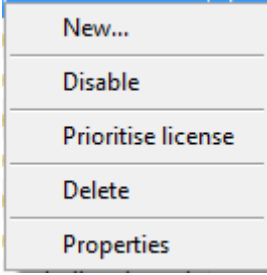

**New** will open up the dialogue to add a new object. **Disable/Enable** allows you to manually enable/disable individual nodes. **Prioritise license** will allow you to prioritise certain doors, such that they are licensed first, since you may have more doors than licenses. **Delete** will permanently remove this object from the list. **Properties** will open up the object properties. You may edit the object from here. (Specifically you will be able to assign cameras to this object, as well as define user access levels for it.)

#### **Properties: Cameras**

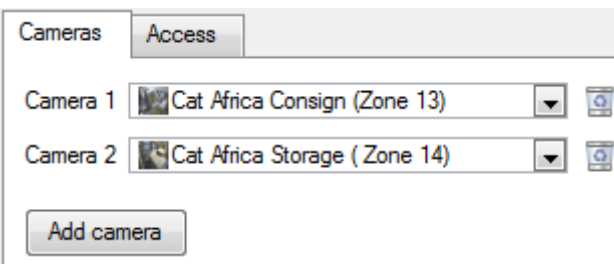

Adding a camera to an object will mean that, whenever there is an event on that object, the recording from that camera will be related to the time and date of the object event, in the Integration database.

To add a camera click on  $\left\lfloor \frac{\text{Add camera}}{\text{name}} \right\rfloor$ , and select the relevant camera from the drop-down menu.

To delete a camera click on  $\blacksquare$ .

**Note**: If you do not have *continuous recording* setup, on associated cameras, you will run the risk of doors triggering while the cameras are not recording. To only record cameras, when a door triggers, you will need to setup **Events** that trigger a recording, when one of these objects is activated.

**Properties: Access**

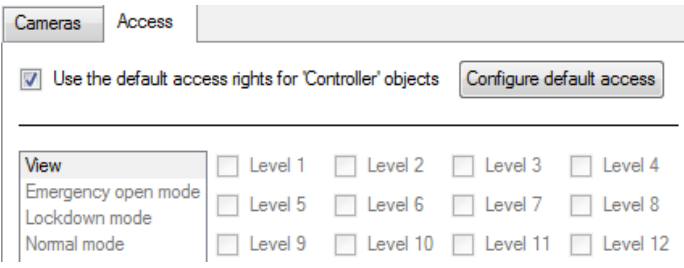

**Access** allows you to protect sensitive objects, by only allowing certain levels of users access to them.

You will see a list of objects, whose access level you may set.

**Note**: If you have Use default access rights checked, you must make sure that those default rights have been defined. Click on **Configure default access** to see this.

#### *Objects Properties*

The Object properties tab allows you to view the objects, sorted by type. In the case of the Saflec device you will have the options of viewing by **Door, Input, Output,** and **Reader.**

#### *Device Events*

This will list real time events happening on this device. It is an excellent way for installers to see that the integration is functioning, and to monitor the live events happening on site.

#### *Groups*

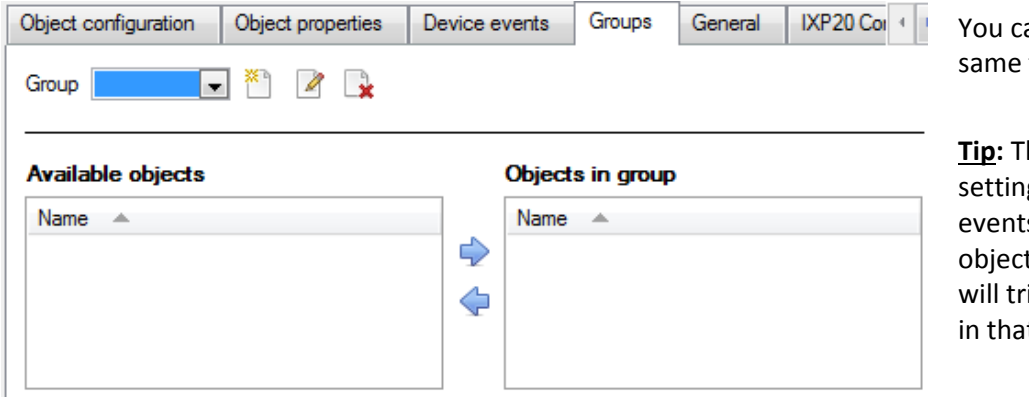

an create groups of the type of object.

**Tip:** This is very useful when g up Events, because s can be triggered by an t group. (E.G. a group igger, if any of the doors it group is opened.)

#### • *Create a Group*

To create/edit a group click on / . (**Note**: Once a group has been created, you may not edit the object type of the group.)

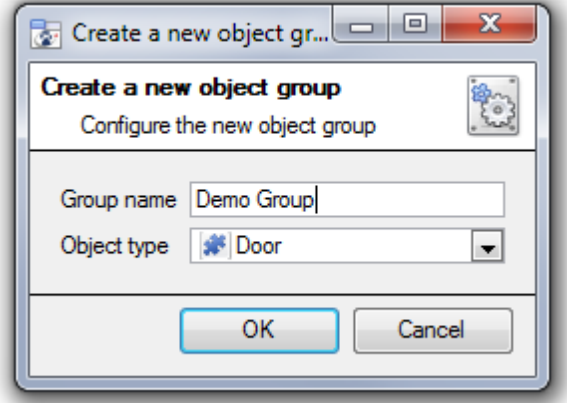

When creating a group you will select what object type you want to include in the group, once the group is created the available objects panel will fill up with all available objects of that type. From this list you will choose which objects you want to use in your Group.

Give the group a descriptive **Group name.**

Click on the drop-down menu to select the **object type** that you would like to group.

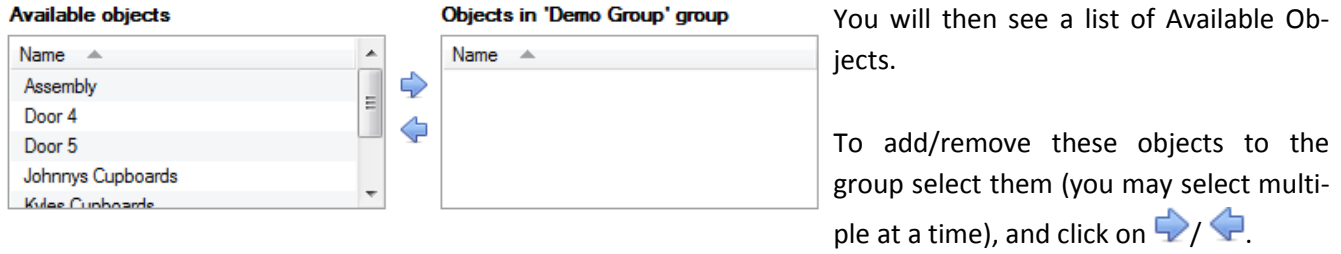

#### *General*

The general tab deals with the integration database. Here you will be able to select a pre-created database, or you will be able to configure a new database.

#### • *Select an Integration Database*

Integration database Access

 $\bullet$  To select a database click on  $\bullet$ , and select the relevant database.

#### • *Configure a New Database*

```
Configure integration databases
```
If there is no database created yet, clicking on this button will take you to the integration database setup.

**Note**: The information on setting up an integration database may be found in the **Integration Devices General Settings** section of the CatVision Setup Manual.

# <span id="page-12-0"></span>**3 Database**

# <span id="page-12-1"></span>**a. Navigate to the Database**

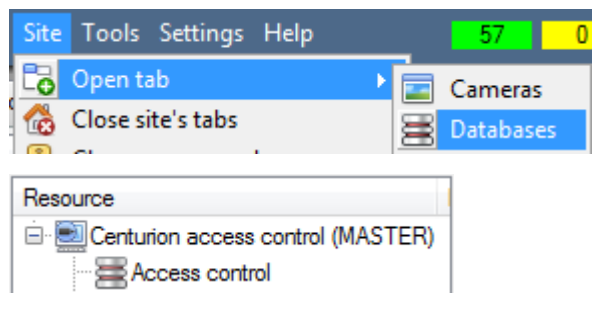

You may view the information stored in the Integration database, by following the path you see to the left.

This will take you to the Database Tab.

Once in the databases tab you will have to select the relevant integration database.

The databases are ordered under the NVRs that they are attached to.

# <span id="page-12-2"></span>**b. Database Interface**

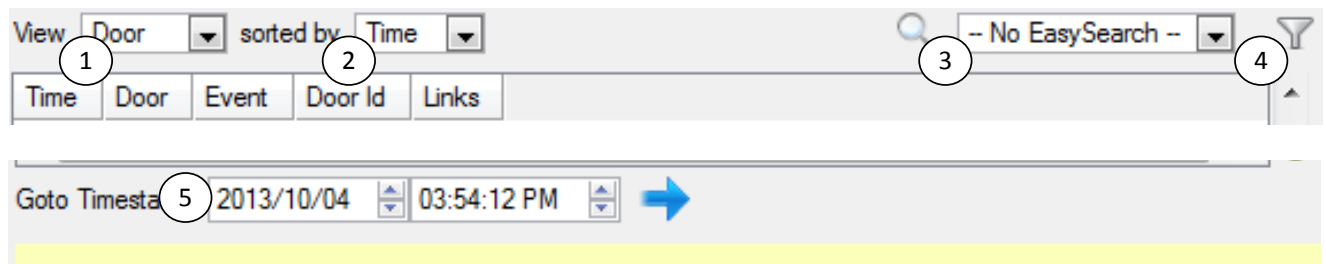

Connected to unit Centurion access control

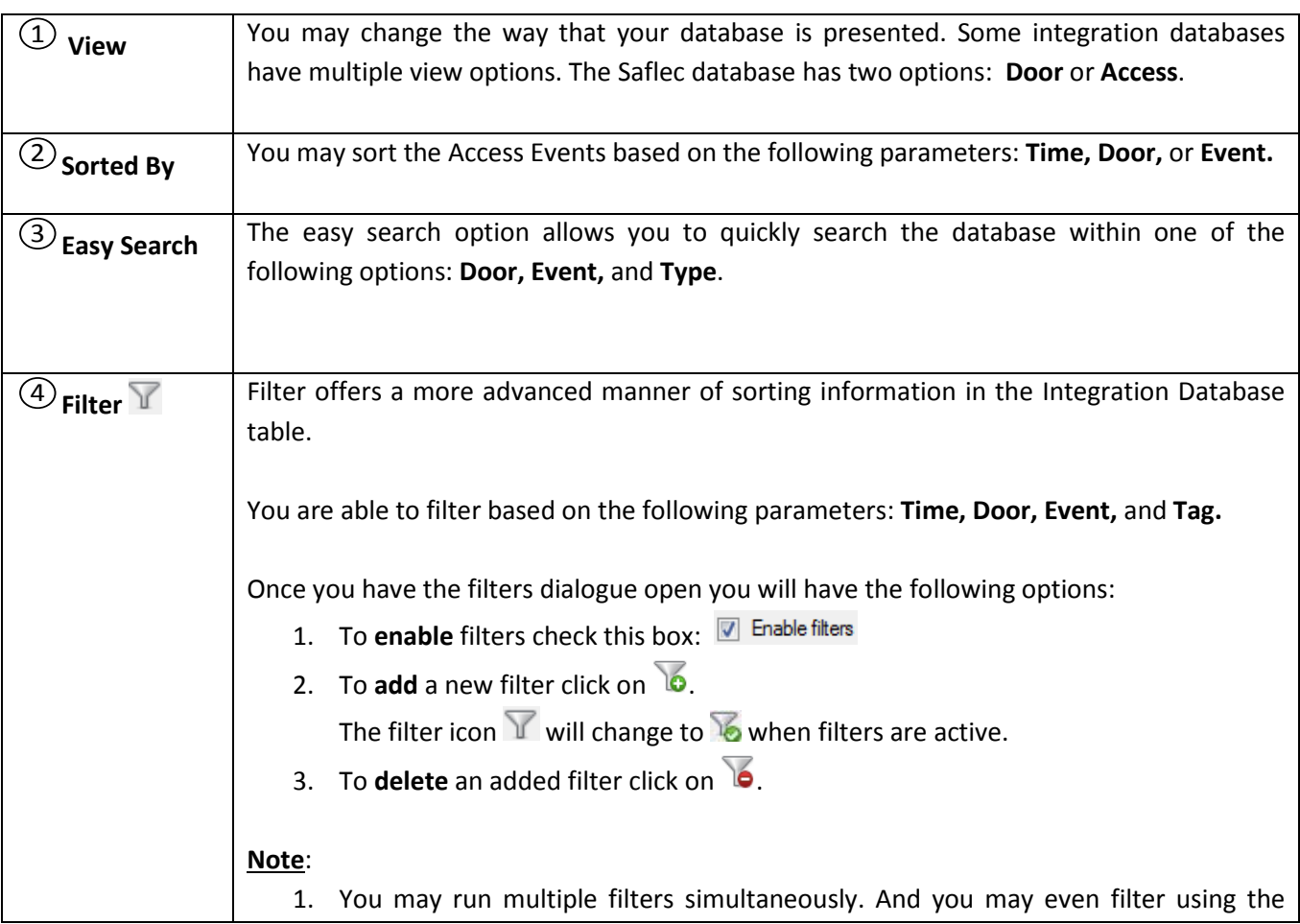

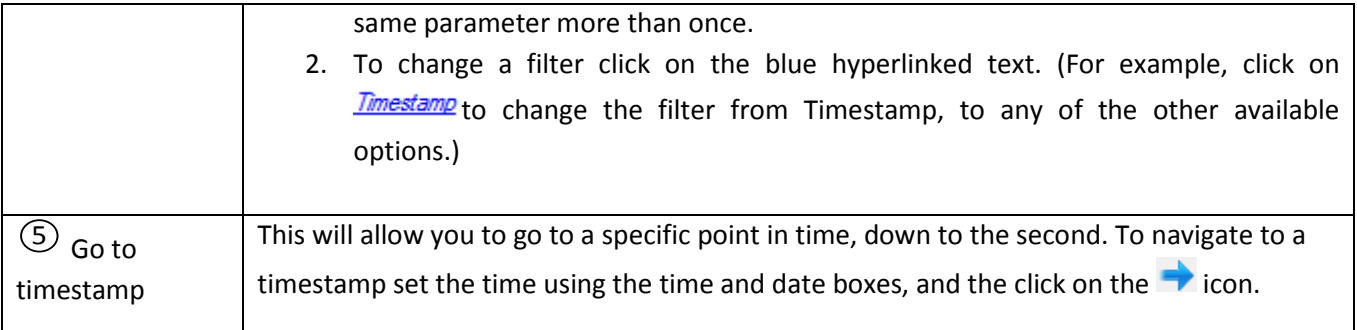

# *Viewing an Entry's Associated Recording*

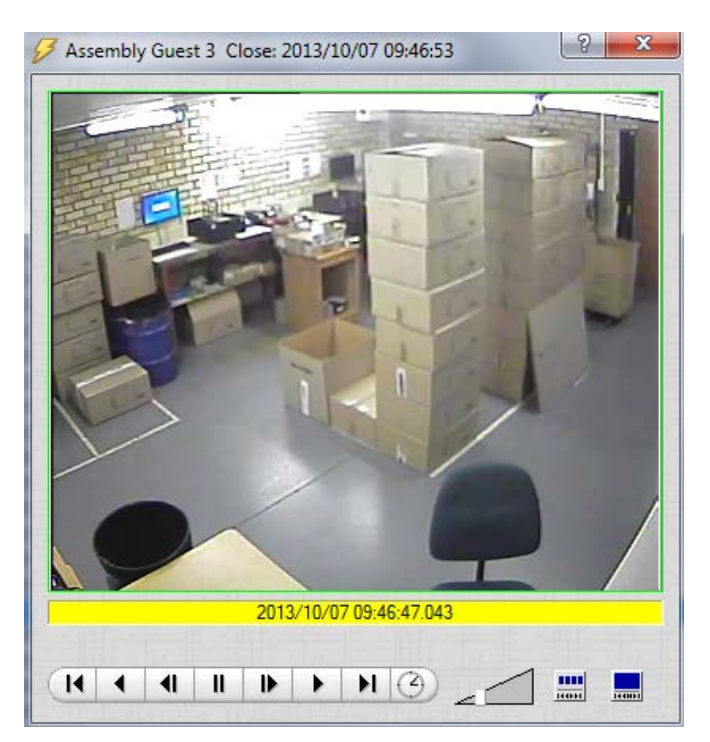

If you have attached cameras to device objects in the Integration setup, and have set these cameras up to record continuously, each Integration database entry will have a corresponding recording. To view a databased event's recording double click it. A floating replay window will appear, from which you may review and archive video content.

will give you the view to the left.

will break down the image into 4 sequential frame viewers.

# <span id="page-14-0"></span>**4 Events**

## <span id="page-14-1"></span>**a. Introduction**

This manual will detail the Saflec specific aspects of Events. There is a comprehensive guide to CatVision Events in the main setup manual and a section on general Integration setup.

Most of the data that CatVision receives from a device is presented in the Events interface. This is done in order to give the user a full range of options. As a result some of the options presented in the interface may be *impractical* for being used to trigger an event, or be used as an action.

#### *Events*

To create an event using the Saflec access control, enter the Events management area:

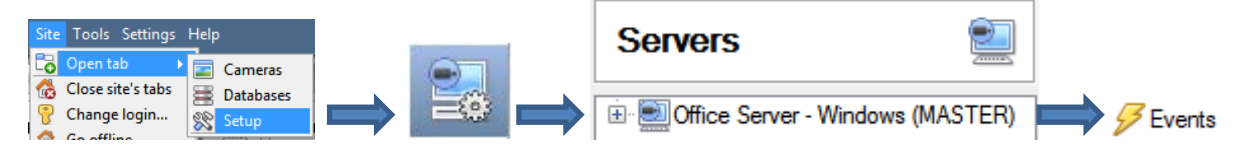

- 1. Once in Events management click on  $\Box$  New  $\Box$  This will open up the New Event window.
- 2. Once in this window, select the Triggers tab and click on the hyper link titled, standard triggers.
	- a. From the menu that drops down, left-click the Saflec device that you want to trigger the event with.

#### • *While/When and Any/All*

When triggering on a door you will have the option to trigger **while/when** a trigger is active. You will also be able to select multiple triggers, and define whether **all/any** of the triggers need to be active to set-off an event.

As usual, to change these settings click on the re-Trigger using Door 3 lated, blue, hyperlinks. Perform actions while any of the properties meet the following criteria

# <span id="page-14-2"></span>**b. Triggers**

A trigger is the input that tells the event to start. The trigger causes the subsequent action (which the user will define after the trigger).

#### *Set Your Device as the Trigger*

To define which device you want to trigger the event, click on the hyperlink after "use". If you are creating a new event the trigger type will default to: <sup>Use</sup> standard triggers. To set it as the Saflec device, click on the hyperlink, and select the relevant device name from the dropdown menu.

#### • *Trigger types*

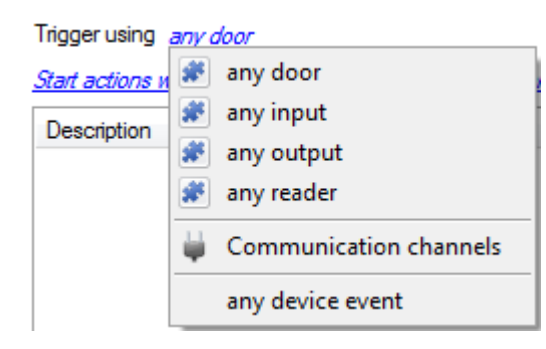

**Any device event** will allow you to use any of the events relating to the main device as a trigger.

*Any* **door/input/output/reader** will trigger an event if any of the selected objects meets the criteria set.

**Doors in group…** if you have created an object group, it will appear in this drop-down list, and may be selected as a trigger.

*Specific* **Controller/Door** will trigger an event if a specified controller/door meets the criteria set.

**Communications Channels** will trigger an event based on communication channel messages.

**Note**: If you want your event to be databased under the name of a specific object, and not the name of the triggering group, you will need to modify the Description field in the **General tab of the Event setup**. Click on the  $\bullet$  to see a list of available descriptions. Here is an example which will database the text "Door Name" along with the name of the *door object* that triggered the event:

#### *Any Device Event*

After selecting a master trigger type, you will need to add a trigger to the event. Click on  $\Box$  New in the Triggers tab. This will bring up the dialogue box you see below:

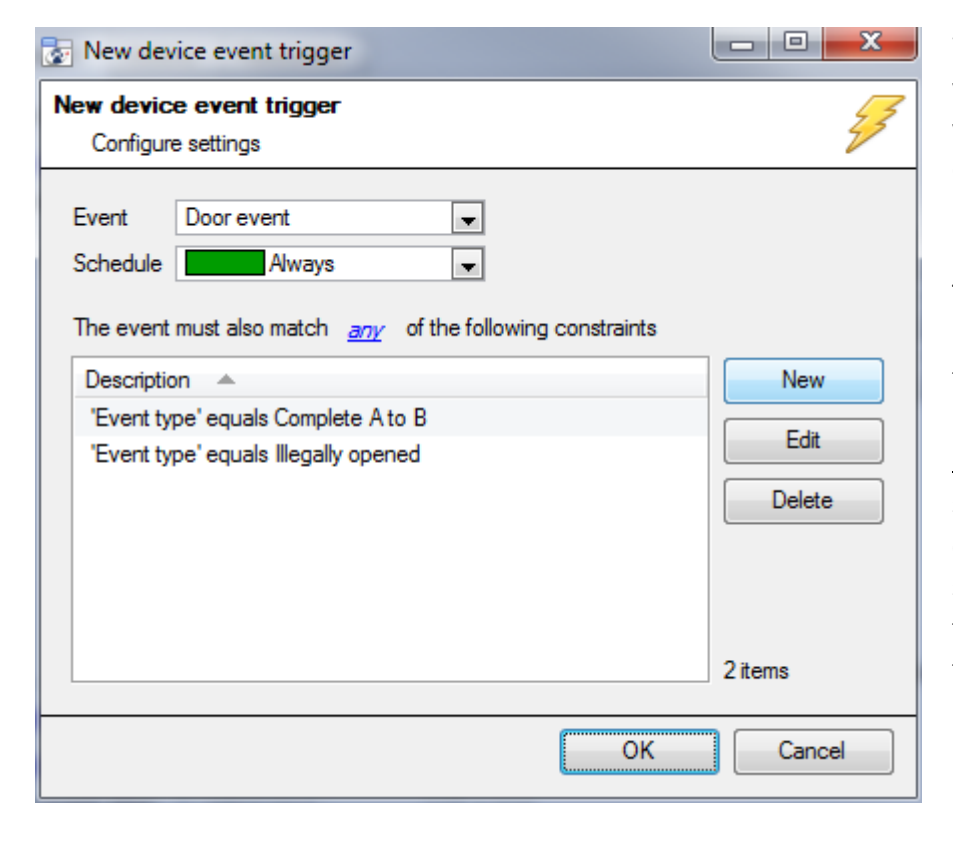

Within the *any device event* option you may choose what type of device **Event** will be your trigger. Choose from the drop-down menu.

To add/edit/delete a rule use the New, Edit, and Delete buttons on the right hand side.

**Note**: You may set multiple constraints, choosing if  $\frac{d^2y}{dx^2}$ , or  $\frac{dy}{dx}$ constraints need to be fulfilled to set off a trigger. Here there are two Events, either of which will trigger the event.

#### • *Any Device Event*

If you set no constraints, every device event will trigger this. Once you set constraints only the constraints chosen will trigger. Once you have selected the type of device event that will be the trigger, you may add a new **device event rule.** To do this, click on  $\sqrt{\frac{N_{\text{ew}}}{N_{\text{ew}}}}$ 

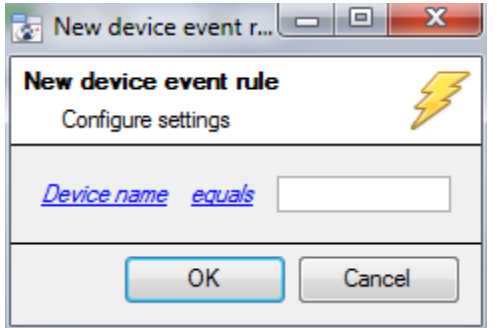

To change the constraint click on the hyperlink (in this case Device name ), this will bring up the full list of available rules.

To modify the way this rule will be treated click on the second hyperlink (equals in the example) this will show you the rules options.

When all available options are known to CatVision you will see a drop-down menu. When these variables are not pre-defined you will need to fill them in yourself. The information pulled through to the events is information sent to CatVision from the Saflec device, see the Saflec settings for the strings needed here.

### <span id="page-16-0"></span>**c. Actions**

Once you have defined the triggers, which are going to initiate your event, you will need to define some Actions. One of these actions will be to *control* a Saflec device.

#### • *Open Actions Tab and Select the Saflec Device*

General Triggers Actions To get started left-click on the tab titled "Actions", and click on  $\Box$  New A menu will drop down containing all the available action types. The device action type is represented by this icon:  $\mathcal{D}$ . It will say "Control ..." and the name of your Saflec device. E.g.  $\mathcal{D}$  Control Saflec...

#### *Control Device*

This will bring up the **control device** dialogue. Under the **device** tab the user defines how the device will be controlled; under the **advanced** tab, the scheduling of the action is defined.

#### • *Device*

#### **Control device**

Configure command

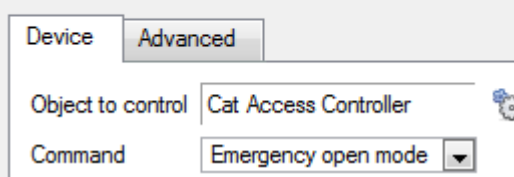

To select an **Object** click on the icon. This will give you a selection of all the Objects available on the Saflec device.

The **command** drop down will change to represent the commands available to that Object.

**Note**: you may only take a global action here, and global actions may only apply to **controllers**. As a result you may not control **communication channels**, or **door nodes**, as part of an event action. If you select one of these objects you will have no options in the *Command* menu.

#### • *Advanced*

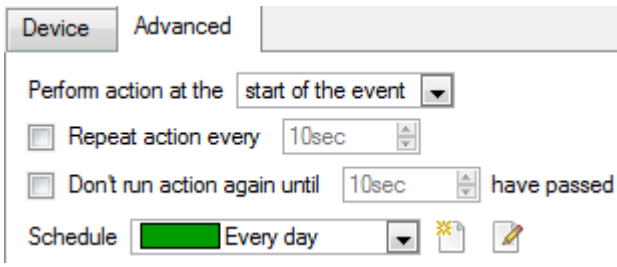

You may choose to **perform action at the** start of the event, or once the event triggers have subsided.

The two checkboxes allow the user to set the action to repeat every few seconds, and/or not run for a period after it has triggered.

**Schedule** is a standard Cathexis schedule, which you may apply to the actions.